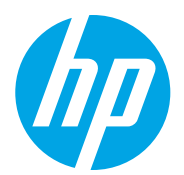

1

HP Color LaserJet Managed MFP E78223, E78228 HP Color LaserJet Managed MFP E77422, E77428

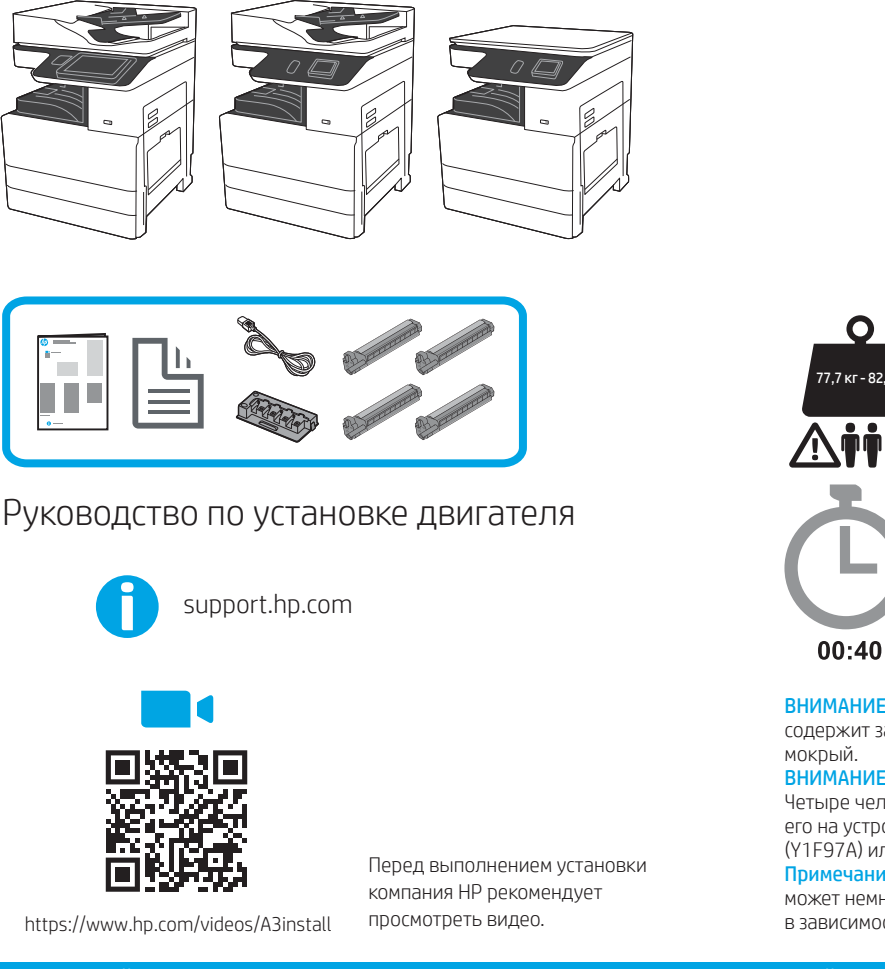

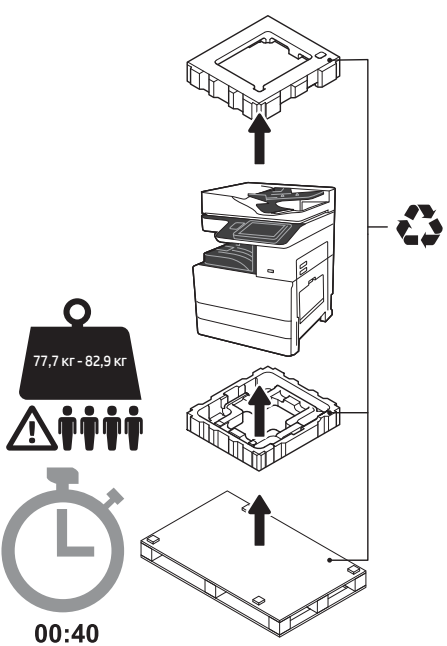

ВНИМАНИЕ! Убедитесь, что рабочая область не содержит загрязнений, а пол не скользкий и не

ВНИМАНИЕ: Узел принтера является тяжелым. Четыре человека должны поднять и установить его на устройство двойной подачи кассет (DCF) (Y1F97A) или на подставку (Y1G17A). Примечание: Иллюстрация в этом руководстве

может немного отличаться от устройства, в зависимости от модели.

#### Распакуйте принтер и дождитесь его адаптации к условиям окружающей среды.

ВНИМАНИЕ: Перед включением принтера убедитесь, что температура помещения и оборудования составляет не менее 15 °C. ПРИМЕЧАНИЕ. До установки на DCF или подставку оставьте принтер на транспортном поддоне.

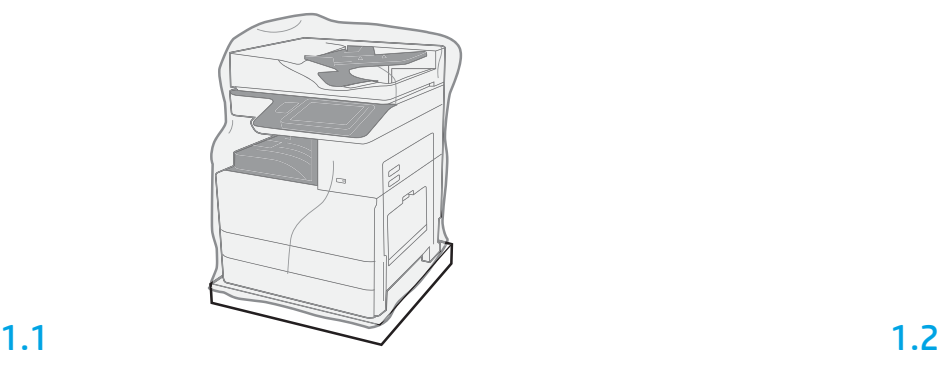

Извлеките принтер, фотобарабаны, модуль сбора тонера (TCU) и связанное оборудование из коробки. После распаковки принтера и расходных материалов дождитесь их адаптации к условиям окружающей среды в течение четырех часов.

ПРИМЕЧАНИЕ. Если принтер и оборудование хранились при температуре ниже 0 °C, их адаптация к условиям окружающей среды может занять больше времени. ВНИМАНИЕ: Снимать транспортировочную ленту или защитные упаковочные материалы следует только после того, как принтер будет установлен на DCF или подставку. ПРИМЕЧАНИЕ. Фотобарабаны хранятся в области выходного лотка ниже устройства автоматической подачи документов.

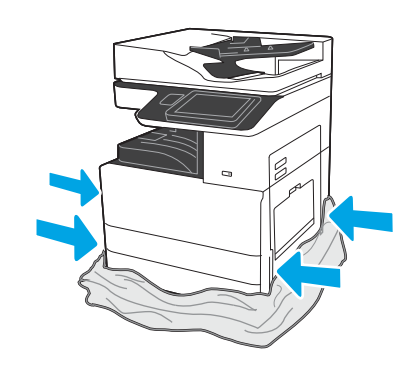

Для доступа к точкам подъема вытяните защитную прозрачную пластиковую пленку по направлению вниз к основанию принтера.

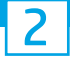

#### Подготовьте DCF или подставку для установки.

ВНИМАНИЕ: Во время подъема соблюдайте осторожность. Воспользуйтесь надлежащими мерами по безопасному подъему. ВАЖНО! Сохраните два барашковых винта, чтобы закрепить подставку.

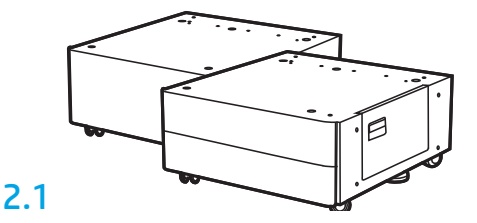

Выполните прилагаемые в комплекте поставки инструкции по распаковке DCF или подставки.

### 2.2

Разместите DCF или подставку рядом с принтером. ВНИМАНИЕ! Убедитесь, что рабочая область не содержит загрязнений, а пол не скользкий и не мокрый. ПРИМЕЧАНИЕ. При необходимости опустите стабилизаторы, чтобы

предотвратить перемещение принтера.

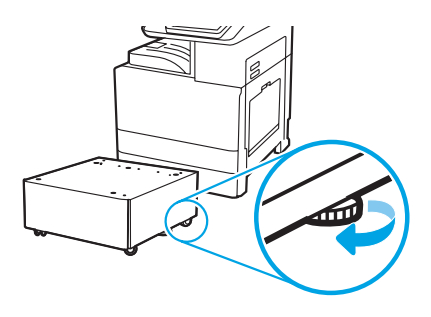

#### Установите принтер на DCF или подставку.

### 3.1

3

Установите две подъемные ручки в держатели с левой стороны принтера (выноска 1).

ПРИМЕЧАНИЕ. Подъемные ручки рекомендованы к использованию, но не входят в комплект поставки принтера (набор ручек: JC82-00538A).

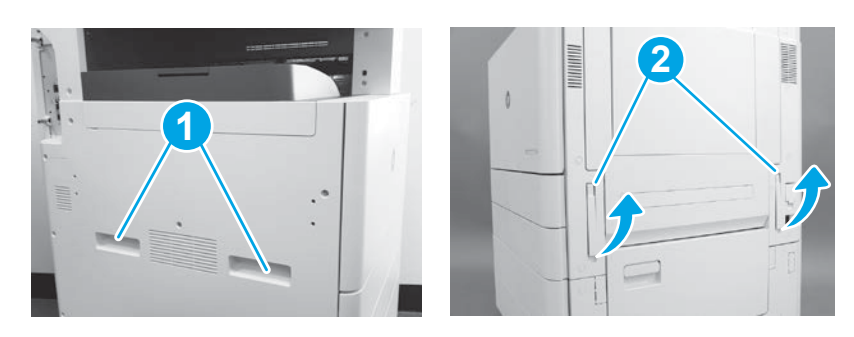

# 3.2

Осторожно поднимите узел принтера и совместите принтер с установочными штифтами и разъемом на дополнительном устройстве. Осторожно опустите принтер на дополнительное устройство. ВНИМАНИЕ: Узел принтера является тяжелым. Его подъем и установку на DCF или подставку должны выполнять четыре человека. ПРИМЕЧАНИЕ. Откройте каждую дверцу и все лотки на принтере, чтобы проверить наличие транспортировочной ленты и упаковочных материалов. Снимите транспортировочную ленту и защитные упаковочные материалы.

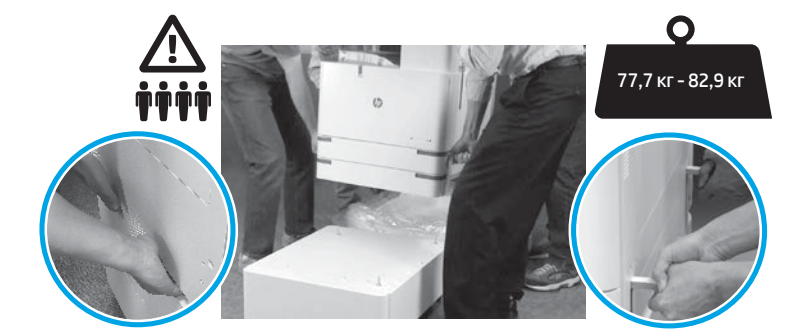

4

Удалите все упаковочные материалы и клейкую ленту со всех мест на двигателе.

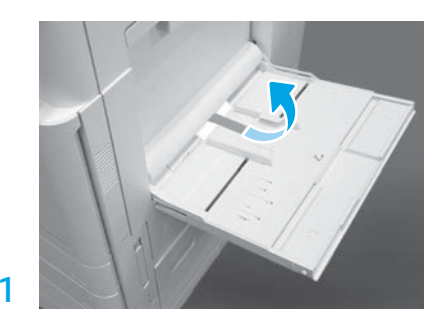

Откройте лоток 1 с правой стороны, а затем удалите пену возле приемного валика.

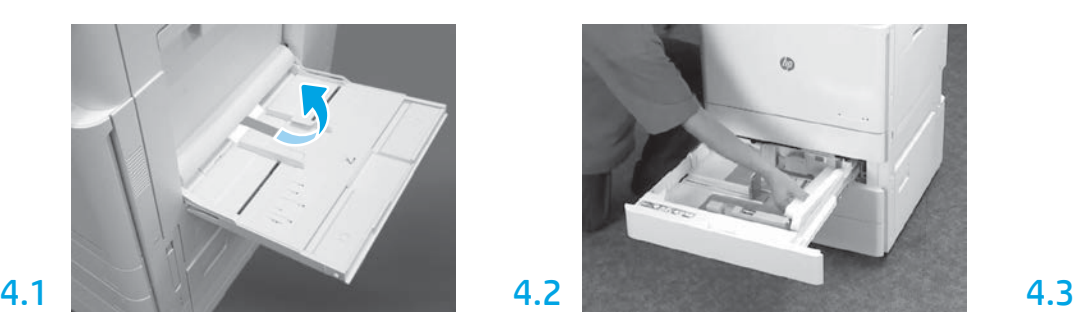

Откройте лоток 2-3 и удалите всю ленту и пенопластовый упаковочный материал.

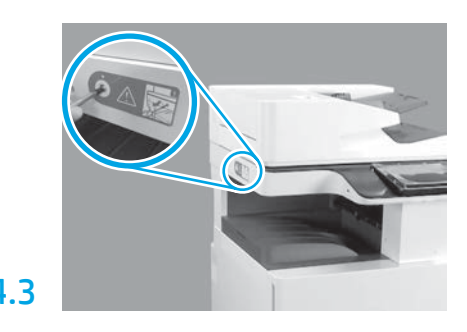

Снимите фиксирующий винт сканера и красную наклейку на левой стороне принтера. ВНИМАНИЕ! Фиксирующий винт сканера следует открутить перед включением принтера.

#### Установите картриджи с тонером.

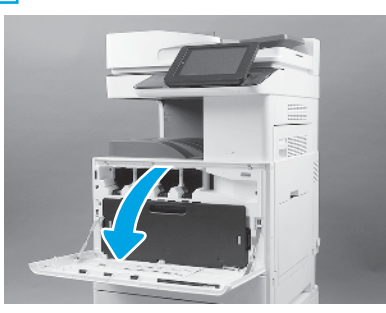

 $5x$ 5.2

Снимите упаковку с картриджа. Встряхните каждый картридж с тонером пять (5) раз, чтобы распределить тонер перед установкой.

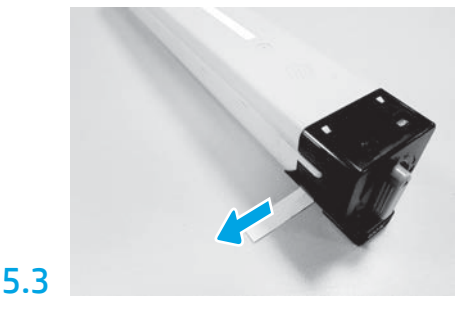

Вытяните уплотнительную ленту в боковой части картриджа наружу для ее извлечения.

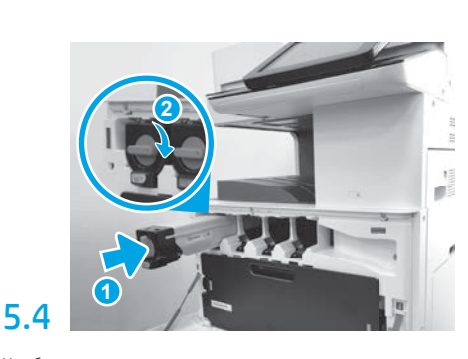

Чтобы установить картридж с тонером в подходящее гнездо, воспользуйтесь цветовой маркировкой на принтере. Сдвиньте картридж в гнездо, чтобы полностью установить его на место (выноска 1). Затем заблокируйте защелку (выноска 2). ПРИМЕЧАНИЕ. Повторите предыдущие шаги для

установки остальных картриджей.

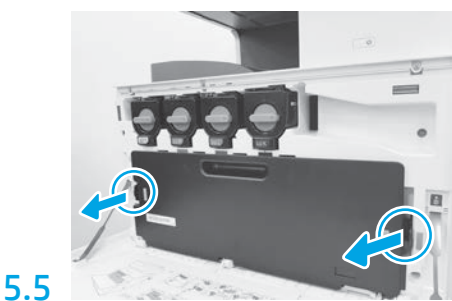

Нажмите на защелки с каждой стороны TCU, а затем снимите TCU.

#### Установите блок формирования изображения.

ВНИМАНИЕ: Открывать упаковку с фотобарабаном следует только после того, как он будет готов к установке. Длительное воздействие яркого света может повредить фотобарабан и вызвать проблемы с качеством изображений.

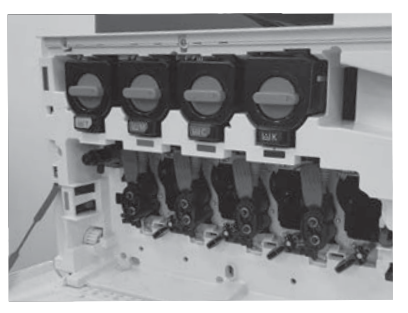

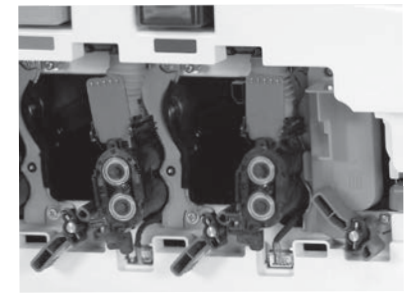

На двигателе поверните фиксатор блока изображения вниз и затем удалите каждую оранжевую транспортировочную заглушку.

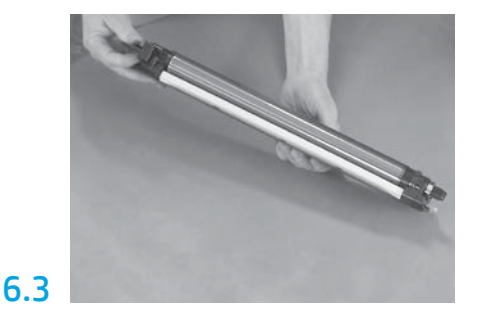

Поддерживайте барабан одной рукой снизу, а другой — за ручку на передней части.

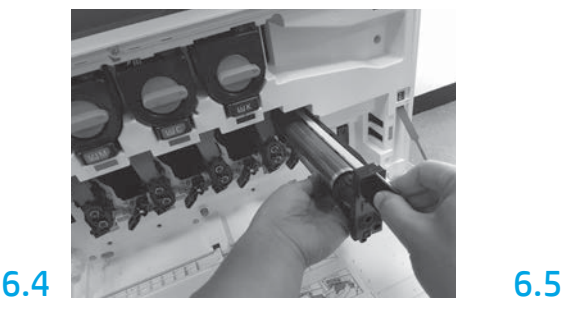

Совместите паз, расположенный на верхней части барабана, с направляющей в верхней части отверстия.

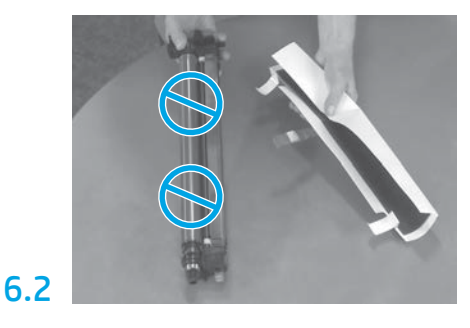

Извлеките фотобарабаны из пенопластовой упаковки и пластиковых пакетов. Снимите белую защитную крышку. ВНИМАНИЕ: Не касайтесь поверхности барабанакартриджа.

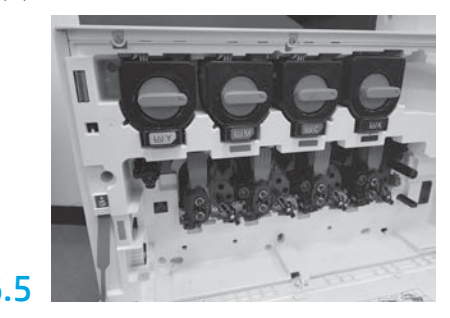

Поверните фиксатор барабана блока формирования изображения ВВЕРХ, чтобы зафиксировать барабан блока формирования изображения на месте. Установите оставшиеся барабаны блока формирования изображения. Убедитесь, что каждый блокирующий рычажок

установлен в положение ВВЕРХ и каждый затвор проводника тонера установлен в положение ОТКРЫТО.

5

5.1

6.1

6

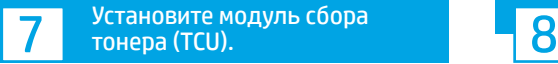

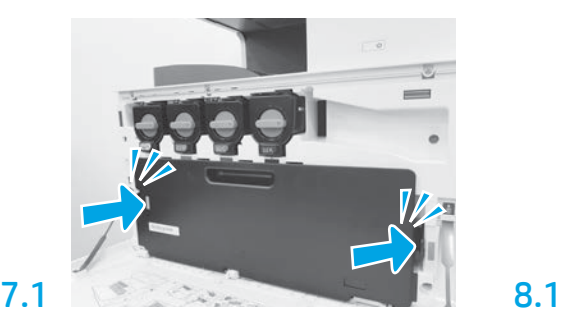

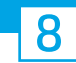

#### Загрузите бумагу в лоток 2.

ПРИМЕЧАНИЕ. Бумага используется для печати страниц конфигурации по мере необходимости (Letter или A4).

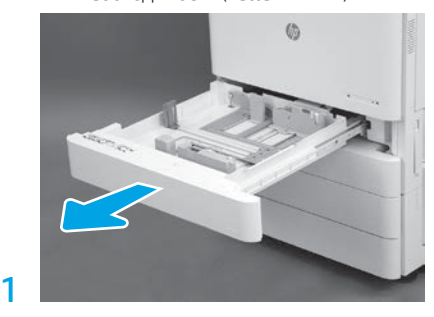

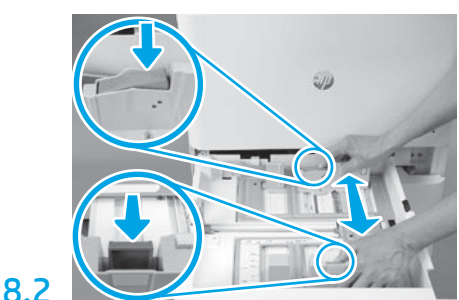

Надавите на синий выступ на задней панели лотка. Одновременно сожмите синий выступ на передней панели лотка и сдвиньте его, чтобы отрегулировать длину листа бумаги. Оба выступа подпружинены, если их отпустить, они зафиксируются.

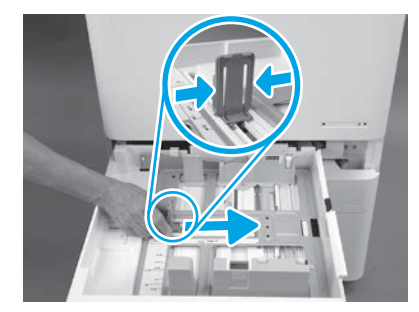

Сожмите выступ по бокам, после чего сдвиньте его, чтобы отрегулировать ширину листа бумаги.

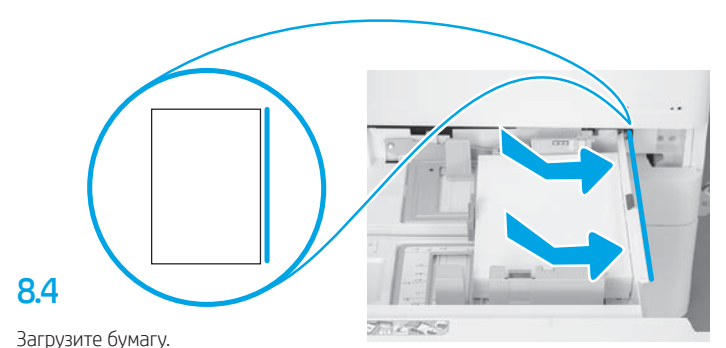

ПРИМЕЧАНИЕ. Бумагу формата A4 или Letter следует загружать таким образом, чтобы длинный край листа находился по правой стороне лотка, как показано на изображении.

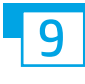

8.3

Выполните инициализацию принтера.

ВНИМАНИЕ: Не подсоединяйте сетевой кабель на этом этапе.

## 9.1

Подключите кабель питания к принтеру и настенной розетке (выноска 1). ВАЖНО! Используйте переключатель питания, чтобы включить принтер (выноска 2).

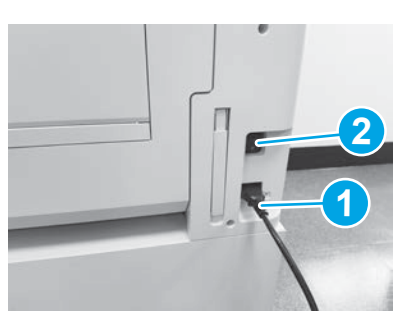

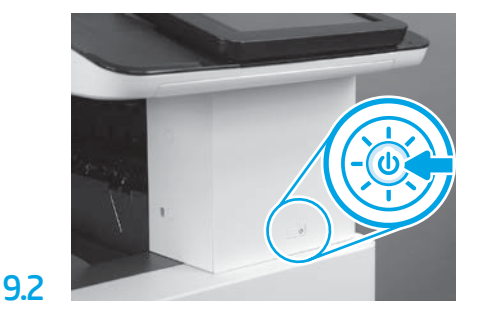

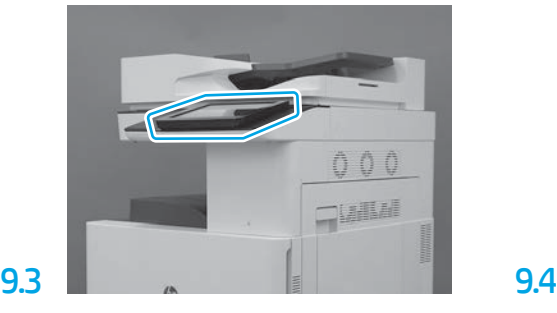

Следуйте подсказкам на панели управления, чтобы настроить параметры страны/региона, языка, даты и времени.

ПРИМЕЧАНИЕ. Подождите 5–10 минут, пока принтер не выполнит автоматически процессы инициализации.

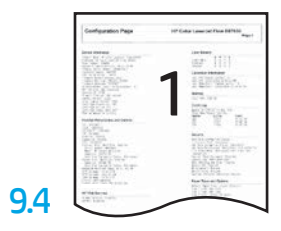

Распечатайте страницу конфигурации, чтобы убедиться в надлежащей работе принтера. ПРИМЕЧАНИЕ. Пометьте распечатанную страницу цифрой «1», соответствующей первой инициализации.

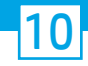

ВНИМАНИЕ: Процедура LPDC должна выполняться квалифицированным лицом во время установки устройства, на подготовительном этапе или в процессе настройки.

ПРИМЕЧАНИЕ. При отсутствии подключения к Интернету или возможности выполнения процесса LPDC через сетевое подключение лицензию на скорость можно загрузить на USB-накопитель и установить вручную. Перейдите к шагу 11.

ПРИМЕЧАНИЕ. Подождите 24–48 часов с момента поставки устройства до того, как лицензия станет доступной в облаке. Скорость можно задать только после того, как в облаке будет доступна лицензия.

ВНИМАНИЕ. Убедитесь, что подключен только кабель питания. Не подсоединяйте сетевой кабель до появления соответствующих инструкций.

- Используйте переключатель питания, чтобы включить принтер. Дождитесь появления на экране окна Мастер настройки и выполните настройку каждого параметра.
- Дайте принтеру завершить процесс инициализации и разрешите установку внутренних соединений.

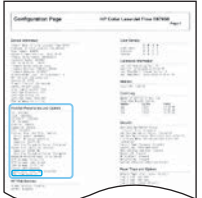

• Распечатайте страницу конфигурации, чтобы убедиться, что принтер работает правильно, а затем проверьте, что микропрограмма надлежащим образом обновлена. Убедитесь, что состояние LPDC соответствует значению «Не настроено (XX, XX, XX)».

#### • Вручную выполните обновление микропрограммы принтера с USB-накопителя (не подключайте сетевой кабель).

ВНИМАНИЕ: Перед обновлением микропрограммы убедитесь, что все дополнительные принадлежности установлены. Это единственный способ обновления микропрограммы дополнительных принадлежностей. Обновление не выполняется автоматически, если дополнительные принадлежности были подключены позже.

- Дождитесь завершения процесса обновления микропрограммы на принтере. Принтер автоматически инициализируется несколько раз (для выполнения этих этапов может потребоваться до 30 минут, поэтому проявите терпение и не прерывайте процесс обновления микропрограммы).
- После того как принтер перейдет в состояние Готов, подождите еще 2–5 минут, чтобы дать ему завершить копирование микропрограммы на все платы.
- Распечатайте страницу конфигурации и убедитесь, что микропрограмма обновлена должным образом, а также проверьте, что в качестве состояния LPDC указано «Не настроено (XX, XX, XX)».

 $\bullet$  Нажмите кнопку питания  $\bigoplus$  на передней панели принтера, а затем выключите главный переключатель питания (рядом с кабелем питания). ПРИМЕЧАНИЕ. Скорость принтера не может быть изменена после ее установки лицензией LPDC. Для серийного номера принтера установлена фиксированная скорость, указанная клиентом при оформлении заказа. Данный параметр скорости находится на сайте активации лицензии HPI в облаке.

- Подключите сетевой кабель к принтеру.
- Включите главный переключатель питания (рядом с кабелем питания), после чего нажмите кнопку питания  $\mathbb O$  на передней панели принтера. Дождитесь перехода принтера в состояние Готов.
- Убедитесь, что принтеру назначен действительный IP-адрес и он подключен к Интернету. Возможно, на этом этапе потребуется выполнить настройку прокси-сервера на встроенном веб-сервере (EWS) или перейти в меню панели управления для указания необходимых параметров.

• Дождитесь автоматического запуска процесса LPDC. Это должно произойти в течение 10 минут, если подключение к Интернету работает исправно. ПРИМЕЧАНИЕ. После окончания процесса LPDC принтер перезагрузится и запустится мастер настройки принтера.

• После появления на экране окна Мастер настройки выполните повторную настройку всех параметров. Первой настройкой будет «Язык», что указывает на успешное завершение процесса LPDC.

• Подождите хотя бы 5 минут после того, как принтер перейдет в состояние Готов, чтобы обеспечить выполнение процесса LPDC. ВНИМАНИЕ: Не отключайте питание принтера в этот период.

• Распечатайте еще одну страницу конфигурации и убедитесь в том, что настройка LPDC выполнена с использованием правильной скорости, заданной в соответствующей лицензии, и указан правильный номер модели принтера. Номер модели принтера заменяется номером заказанной модели. В информации о состоянии LPDC первый номер в скобках (x) соответствует «0» или «1». «0» соответствует наименьшей скорости, а «1» — это самая высокая скорость. Это подтверждает, что процесс LPDC завершен.

ПРИМЕЧАНИЕ. Если произошел сбой автоматической установки, подключение к Интернету недоступно или выполнить процесс LPDC через сетевое подключение невозможно, лицензию на скорость можно загрузить на USB-накопитель и установить вручную.

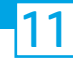

- Убедитесь, что сетевой кабель отключен от принтера.
- Включите главный переключатель питания (рядом с кабелем питания), после чего нажмите кнопку питания  $\bigoplus$  на передней панели принтера, чтобы включить его.
- На подключенном к Интернету компьютере откройте браузер и перейдите на сайт активации HP Jet Advantage Management (JAM): https://activation.jamanagement.hp.com.
- Выберите страну/регион.
- Выберите ВОЙТИ на портале Partner First.
- Введите учетные данные для входа в службу HP Passport (включая Идентификатор пользователя и Пароль).
- Выберите Специалист по управляемой печати.
- Выберите Служба технической поддержки.
- Выберите Активировать лицензию.
- Выполните поиск лицензии.
- Укажите Серийный номер и Номер принтера.
- Выберите Отправить.

• Нажмите кнопку Получить лицензию, расположенную рядом с серийным номером устройства, для загрузки файла лицензии LPDC. ПРИМЕЧАНИЕ. Если лицензия не найдена, обратитесь к дистрибьютору, чтобы обеспечить отправку информации в компанию HP для создания лицензии. После того как HP создаст лицензию, потребуется подождать 24–48 часов, прежде чем лицензия станет доступна в облаке. ВНИМАНИЕ: Лицензии необходимо сохранить в корневой каталог USB-накопителя с указанным именем файла.

- Сохраните файл в корневой каталог USB-накопителя, который был отформатирован с использованием файловой системы FAT32.
- Переведите принтер в состояние Готов, вставьте USB-накопитель в USB-порт принтера (USB-порт форматера или отсека аппаратной интеграции (HIP)).
- Убедитесь, что на панели управления подтверждается установка USB-накопителя (на ней ненадолго отобразится сообщение). Затем нажмите кнопку питания () на передней панели принтера, чтобы выключить его.

• Нажмите кнопку питания  $\bf{0}$  на передней панели принтера, чтобы включить его, после чего подождите, пока принтер не перейдет в состояние Готов. ПРИМЕЧАНИЕ. Если принтеру не удается обнаружить USB-накопитель, извлеките USB-накопитель, выключите принтер, снова вставьте USB-накопитель и включите питание принтера.

• Дождитесь автоматического запуска процесса LPDC. Это должно произойти в течение 10 минут, если подключение к Интернету работает исправно. ПРИМЕЧАНИЕ. После окончания процесса LPDC принтер перезагрузится и запустится мастер настройки принтера.

• После появления на экране окна Мастер настройки выполните повторную настройку всех параметров. Первой настройкой будет «Язык», что указывает на успешное завершение процесса LPDC.

• Подождите хотя бы 5 минут после того, как принтер перейдет в состояние Готов, чтобы обеспечить выполнение процесса LPDC. ВНИМАНИЕ: Не отключайте питание принтера в этот период.

- Распечатайте еще одну страницу конфигурации и убедитесь в том, что настройка LPDC выполнена с использованием правильной скорости, заданной в соответствующей лицензии, и указан правильный номер модели принтера. Номер модели принтера заменяется номером заказанной модели. В информации о состоянии LPDC первый номер в скобках (x) соответствует «0» или «1». «0» соответствует наименьшей скорости, а «1»— это самая высокая скорость. Это подтверждает, что скорость установлена для принтера постоянно.
- Подключите сетевой кабель.

ПРИМЕЧАНИЕ. В случае сбоя процесса передачи лицензии вручную обратитесь к дистрибьютору за поддержкой.

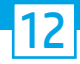

ПРИМЕЧАНИЕ. Таблички с названием модели находятся в большой коробке, содержащей кабель питания, этикетки для лотков и другие аксессуары.

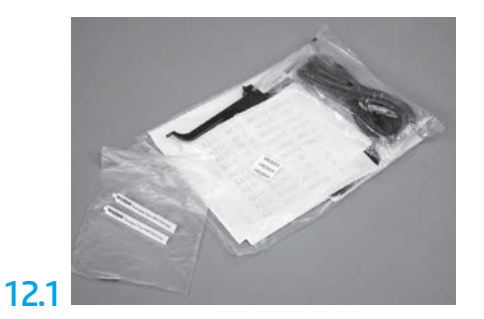

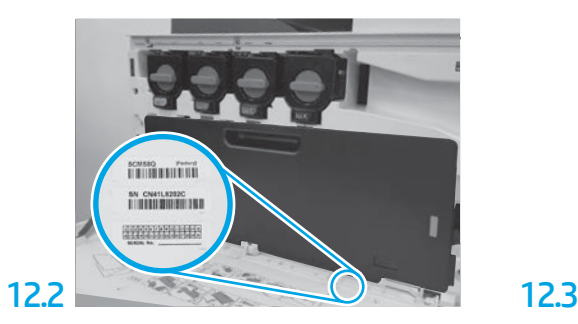

Найдите штрихкод как на табличке с указанием модели и поместите новую наклейку со штрихкодом на внутреннюю поверхность передней крышки принтера.

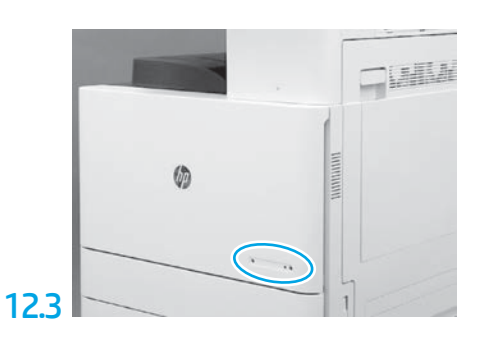

Установите табличку.

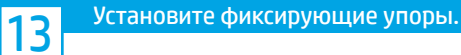

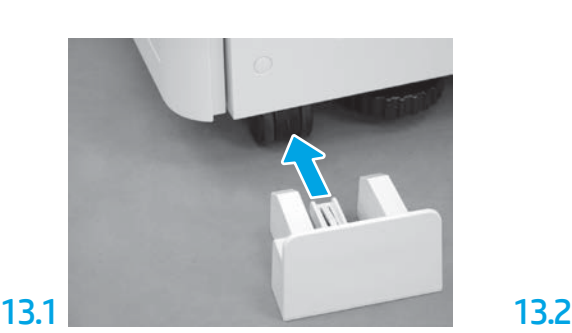

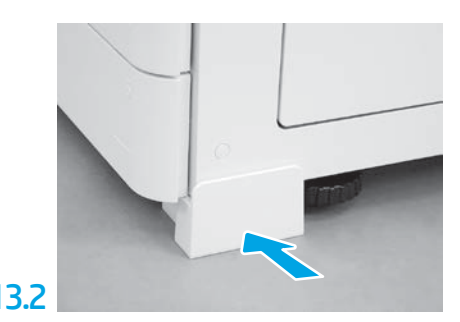

www.hp.com © Copyright 2020 HP Development Company, L.P.

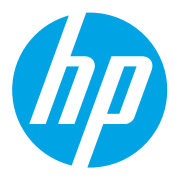